# TIME BOX X4

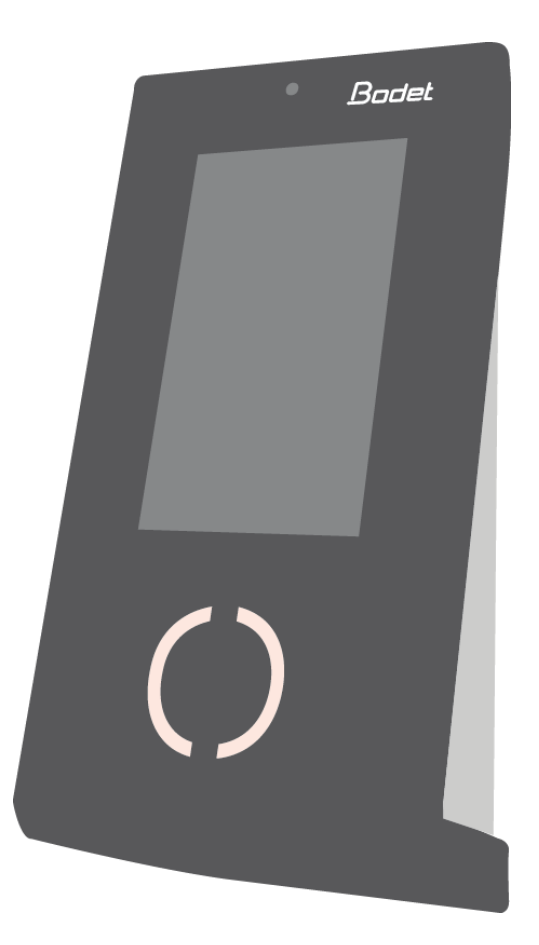

# Inštrukcie

*Dokument je určený pre nasledovné výrobky:*

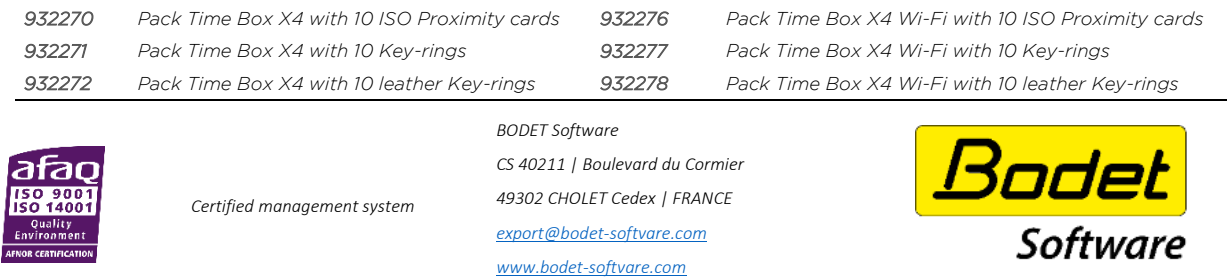

*When you receive the product, make sure that it has not been damaged during transport and notify any reservations to the carrier.*

## Obsah

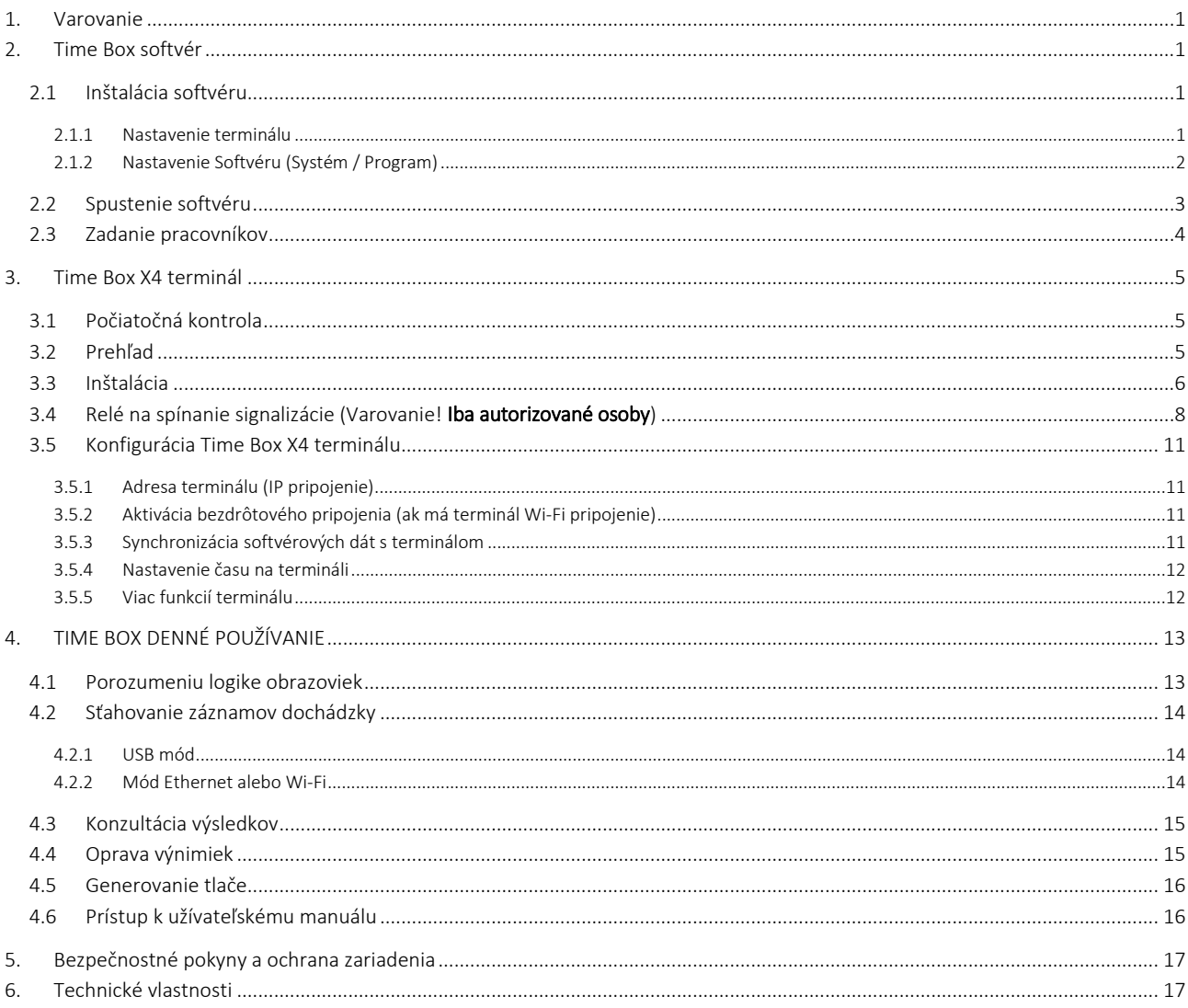

#### UPOZORNENIE

Tento dokument je určený na to, aby vám pomohol pri inštalácii Time Boxu a predstavil vám základné funkcie, ktoré by ste mali poznať. Z tohto dôvodu tu nebudú opísané niektoré pokročilejšie funkcie. Ďalšie informácie nájdete v on-line príručke dostupnej po kliknutí na dotazník v pravom hornom rohu obrazovky. Príručku možno prezerať alebo vytlačiť aj z inštalačného adresára softvéru na pevnom disku.

# <span id="page-2-0"></span>1. Varovanie

Akékoľvek použitie, ktoré nie je v súlade s týmito pokynmi, môže spôsobiť nevratné poškodenie elektroniky zariadenia a zrušiť záruku.

Pred inštaláciou a použitím terminálu si prosím prečítajte bezpečnostné pokyny a odsek o ochrane zariadenia a ubezpečte sa, že ste ich pochopili.

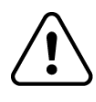

Terminál je zariadenie TRIEDY 2.

# <span id="page-2-1"></span>2. Time Box softvér

#### <span id="page-2-2"></span>2.1 Inštalácia softvéru

- 1. Pripojte dodanú USB pamäť k počítaču.
- 2. Spusťte inštalačnú procedúru kliknutím na súbor install.bat.
- 3. Vyberte jazyk inštalácie.
- 4. Kliknite na ikonu inštalácie.
- 5. Vyberte inštalačný adresár alebo nechajte základnú cestu.
- 6. Ak adresár neexistuje, zvoľte správu na jeho vytvorenie.
- 7. Kliknite na Ďalšie.

#### POZOR!

Musíte si zvoliť medzi dvoma rôznymi typmi komunikácie medzi počítačom a terminálom Time Box:

#### <span id="page-2-3"></span>2.1.1 Nastavenie terminálu

V menu zvolte X4 terminál a pak spojovací mód.

#### A. Ak chcete na prenos dochádzky použiť USB pamäť

Ak sa rozhodnete použiť komunikáciu pomocou USB pamäte, zasuňte ju do počítača.

- 1. Zadajte Popis terminálu.
- 2. Zvoľte typ USB pamäť.
- 3. Kliknite na Potvrdiť.

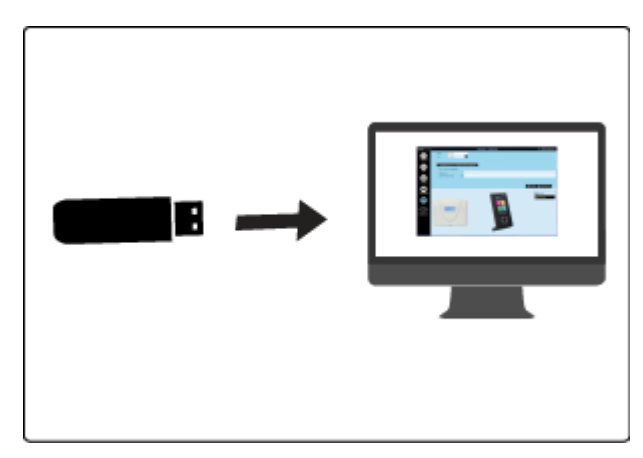

### *Nebola detegovaná žiadna USB pamäť alebo pamäť už bola inicializovaná. Vložte ďalšiu pamäť.*

Vložte USB pamäť do jedného z USB portov v počítači a kliknite na tlačidlo OK alebo na tlačidlo Storno a potom Ďalšie na pokračovanie inštalácie. Pamäť potom môžete vložiť neskoršie.

#### B. Ak chcete na prenos dochádzky použiť ethernetové pripojenie

Ak sa rozhodnete sťahovať dochádzku do počítača pomocou IP pripojenia (ethernet), pripojte koniec kábla 2 m do switch alebo vášho počítača a druhý koniec do konektora RJ45 na zadnej strane terminálu.

- 1. Zadajte popis terminálu.
- 2. Zvoľte typ Ethernet / WIFI.
- 3. Zadajte IP adresu terminálu.
- <span id="page-3-2"></span>4. Kliknite na Potvrdiť.

#### C. Ak používate bezdrôtové pripojenie

Ak chcete sťahovať dochádzku do PC prostredníctvom Wi-Fi spojenia (ethernet), získajte svoj Wi-Fi šifrovací kľúč a:

- 1. Zadajte Popis terminálu.
- 2. Vyberte Ethernet / WiFi spojenie.
- 3. Potom postupujte podľa inštrukcií na strane 12.
- <span id="page-3-1"></span>4. Zadajte IP adresu terminálu, ktorú získate z terminálu v menu Údržba > Všeobecné informácie.
- 5. Kliknite na Potvrdiť.
- <span id="page-3-0"></span>2.1.2 Nastavenie Softvéru (Systém / Program)
	- 1. Vložte 4-číselné heslo. Potvrďte heslo.
	- 2. Kliknite na Potvrdiť.
	- 3. Vložte meno firmy, ktorá kúpila licenciu.
	- 4. Vložte vaše Zákaznícke číslo (nie je nutné).
	- 5. Kliknite na Potvrdiť.
	- 6. Zvoľte požadovaný formát času a dátumu.
	- 7. Kliknite na Potvrdiť.
	- 8. Aktivujte políčko zodpovedajúce režimom prístupov, ktoré majú byť vytvorené na spustenie aplikácie.
	- 9. Koniec.

#### Koniec inštalácie

#### <span id="page-4-0"></span>2.2 Spustenie softvéru

- 1. Dvakrát kliknite na zástupcu na pracovnej ploche alebo spusťte aplikáciu klepnutím na tlačidlo Štart systému Windows.
- 2. Vložte Heslo definované už predtým (strana [2\)](#page-3-0).
- 3. Kliknite na Prihlásiť.

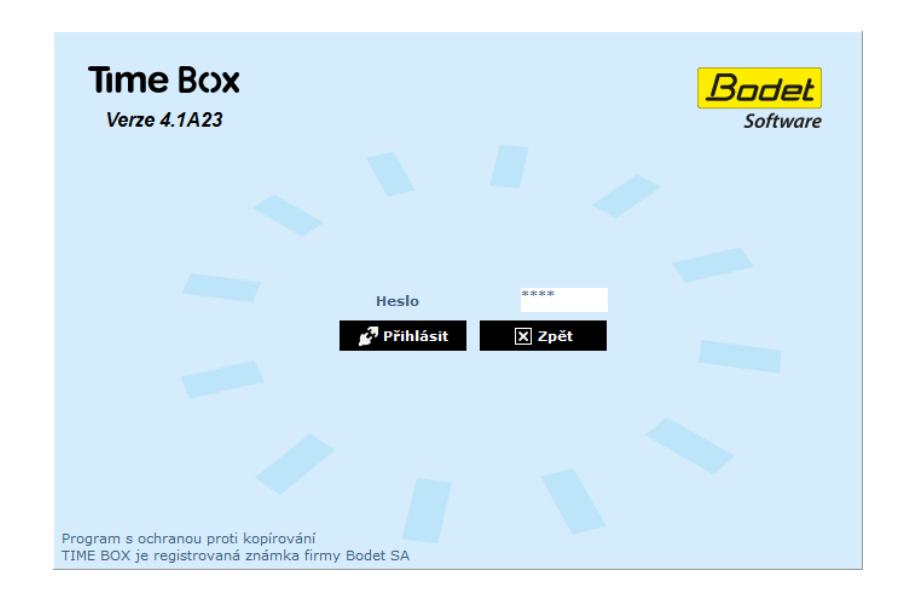

Vždy, keď spustíte softvér Time Box, dostanete otázku, či chcete prenášať dáta z terminálu Time Box alebo nie. Ak ešte nie sú v softvéri TimeBox zadaní pracovníci, kliknite na tlačidlo Späť.

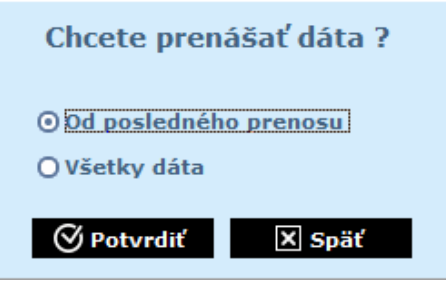

Keď sú pracovníci zadaní (strana [3\)](#page-4-0), vyberte Od posledného prenosu a kliknite na Potvrdiť. Prenesiete dochádzku vytvorenú od posledného prenosu.

Ak chcete spustiť prenos dát pri otvorenom softvéri, kliknite na tlačidlo Odísť v pravom hornom rohu obrazovky a vyberte možnosť Preniesť dáta z terminálu. Zobrazí sa tá istá obrazovka, ako je uvedená vyššie.

#### <span id="page-5-0"></span>2.3 Zadanie pracovníkov

- 1. Kliknite na Nastavenie > Pracovníci a otvorte zoznam pracovníkov.
- 2. Kliknite na Vytvoriť pre pridanie nového pracovníka.
- 3. Vložte meno a 5-miestne číslo uvedené na karte alebo prívesku pracovníka.
- 4. Kliknite na Potvrdiť pre uloženie nastavenia.

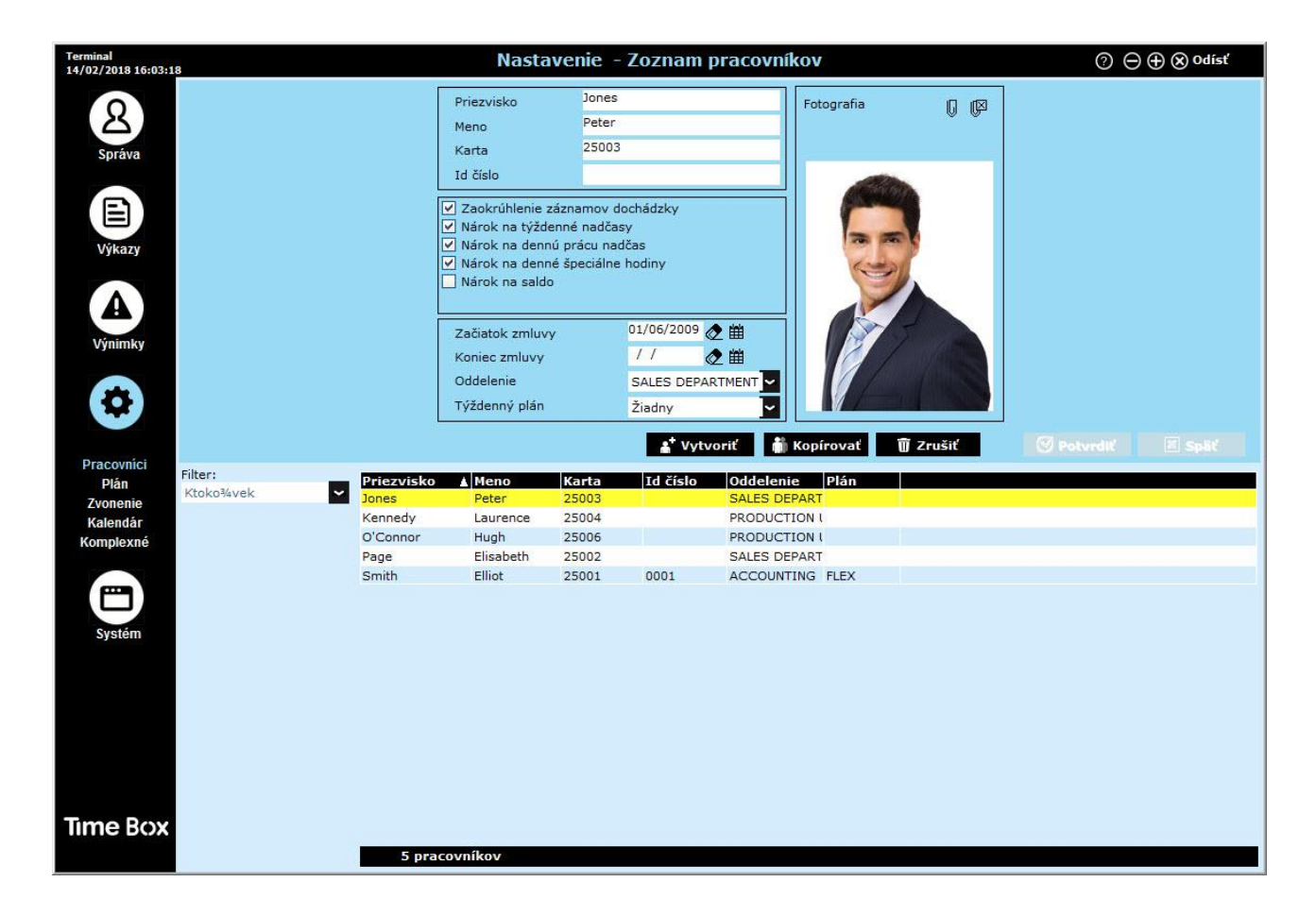

Pri vytváraní zamestnanca treba vyplniť iba meno a číslo karty alebo prívesku. Ďalšie informácie možno vyplniť neskôr. Viac podrobností nájdete v užívateľskej príručke Time Box, ktorá je k dispozícii po kliknutí na tlačidlo v pravom hornom rohu obrazovky. Tento súbor nájdete aj v adresári inštalácie softvéru na pevnom disku.

#### Poznámka:

Odporúčame, aby ste najprv zadali pracovníkov a potom im priradili číslo karty alebo prívesku. V opačnom prípade bude treba po každom pridelení čísla synchronizovať dáta.

# <span id="page-6-0"></span>3. Time Box X4 terminál

#### <span id="page-6-1"></span>3.1 Počiatočná kontrola

Každý terminál sa dodáva v originálnom balení s upevňovacou základňou. Balenie obsahuje 3 skrutky, 3 hmoždinky a 1 zaklapovací držiak upevnený na zadnej strane terminálu, žltý kľúč a USB flash pamäť.

#### <span id="page-6-2"></span>3.2 Prehľad

Time Box X4 je dochádzkový terminál. Dáta možno sťahovať cez ethernetovú sieť, USB pamäť alebo pomocou bezdrôtového Wi-Fi spojenia (voliteľné príslušenstvo).

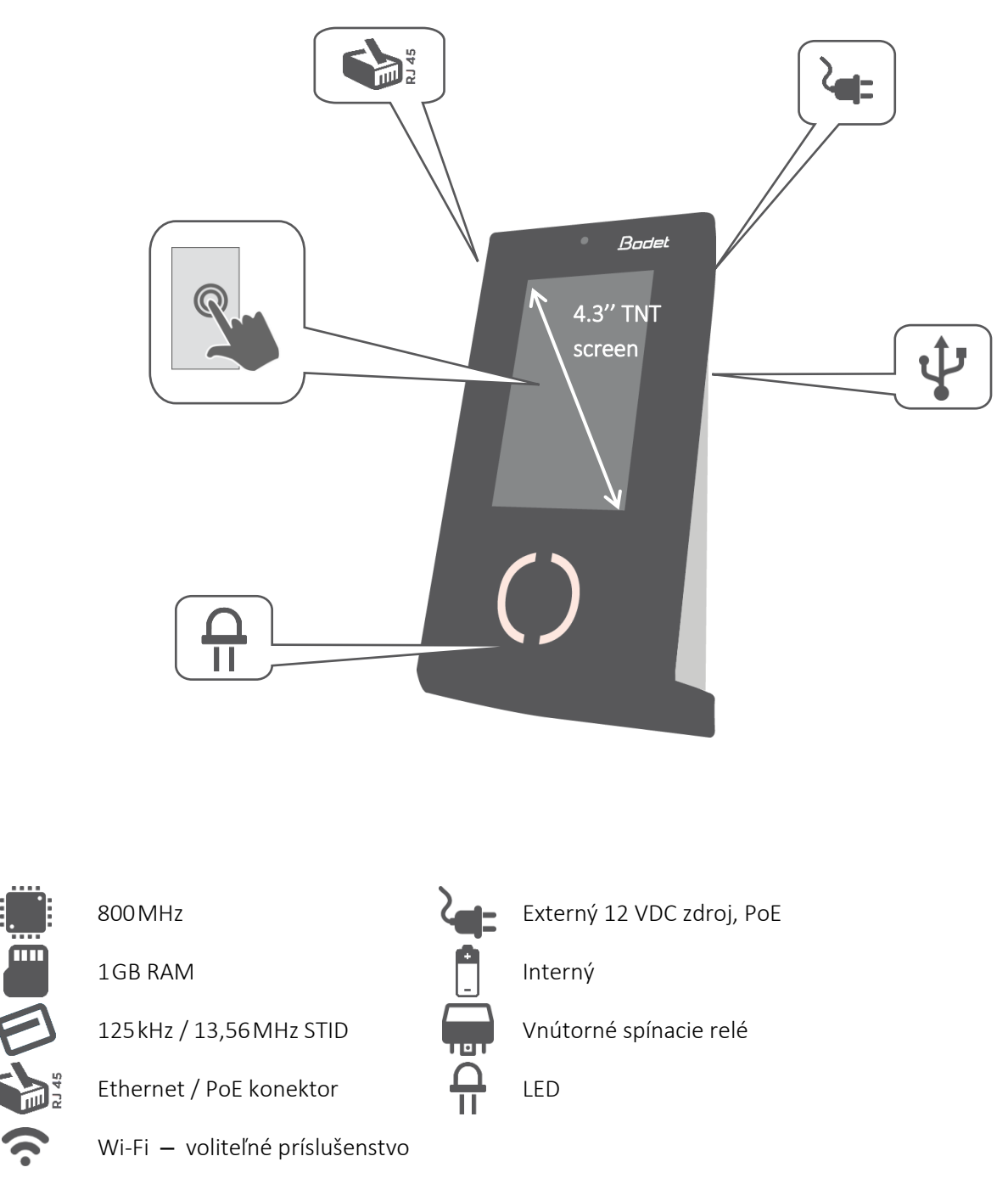

#### <span id="page-7-0"></span>3.3 Inštalácia

Terminál je určený len na inštaláciu v interiéri. Vyberte priestor s nízkymi teplotnými odchýlkami a ďaleko od zdrojov elektromagnetického rušenia (stýkače, motory atď.).

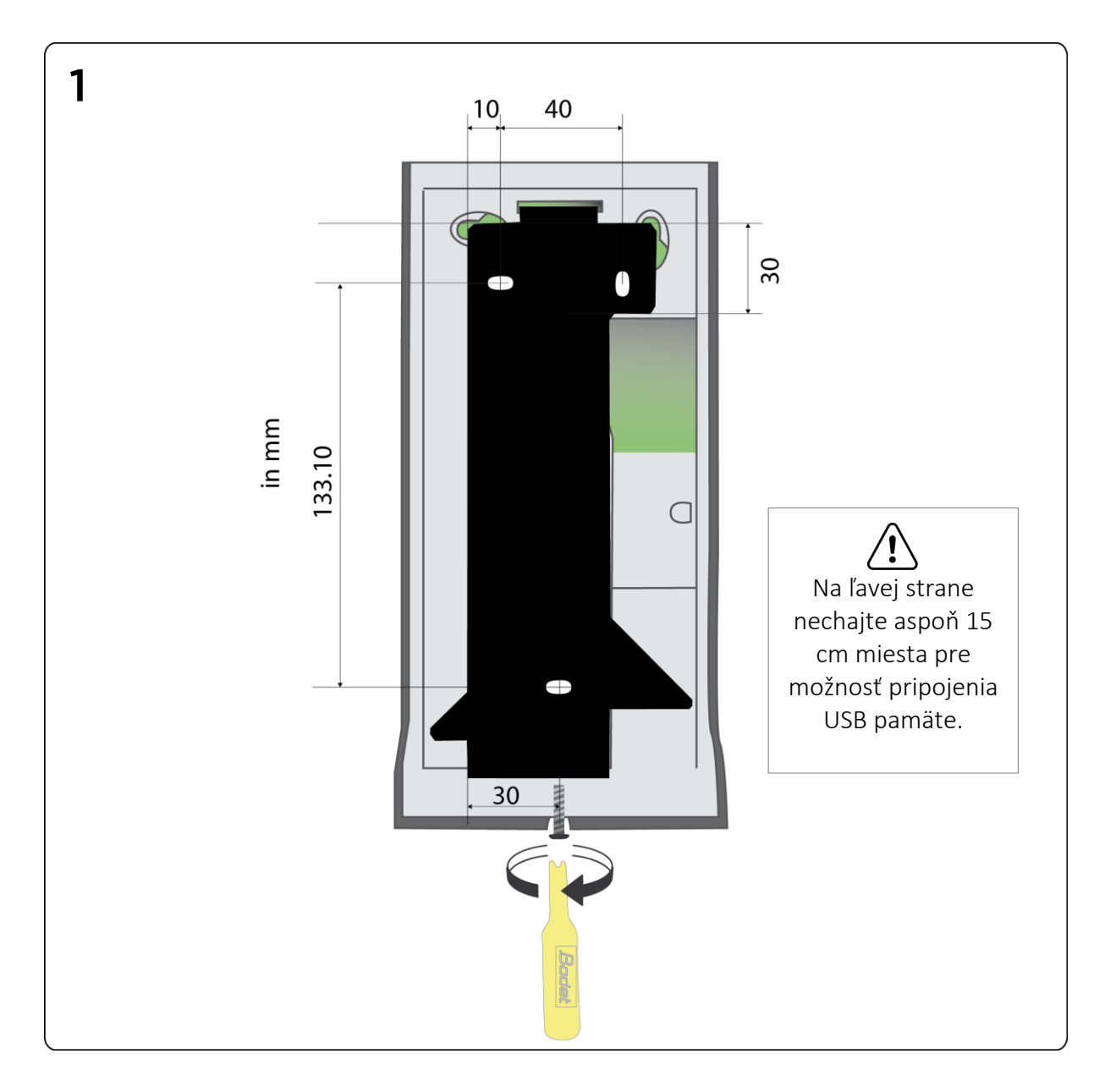

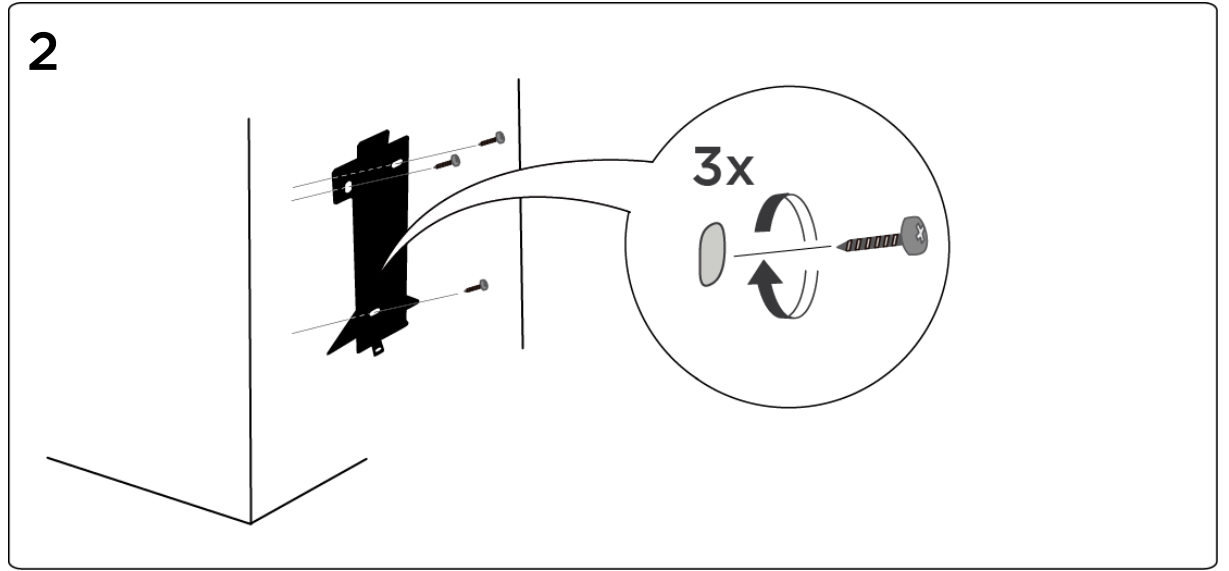

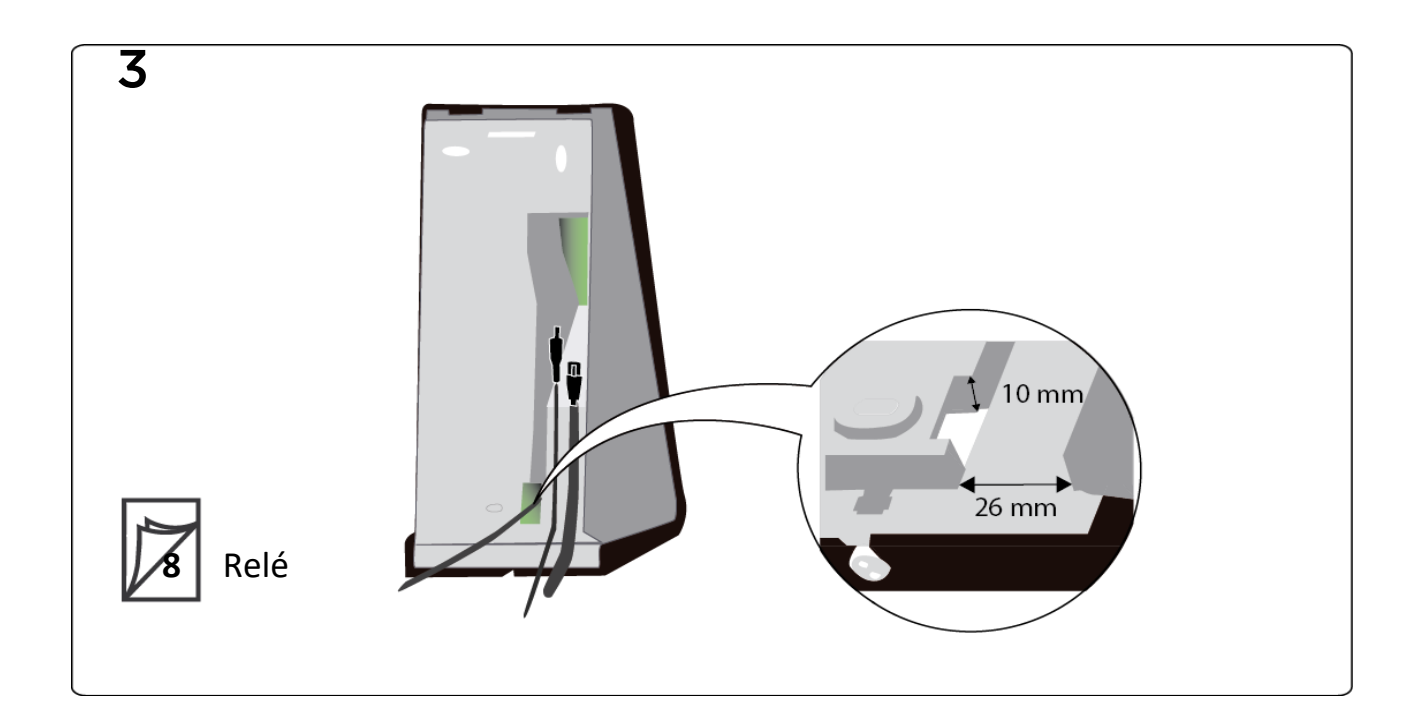

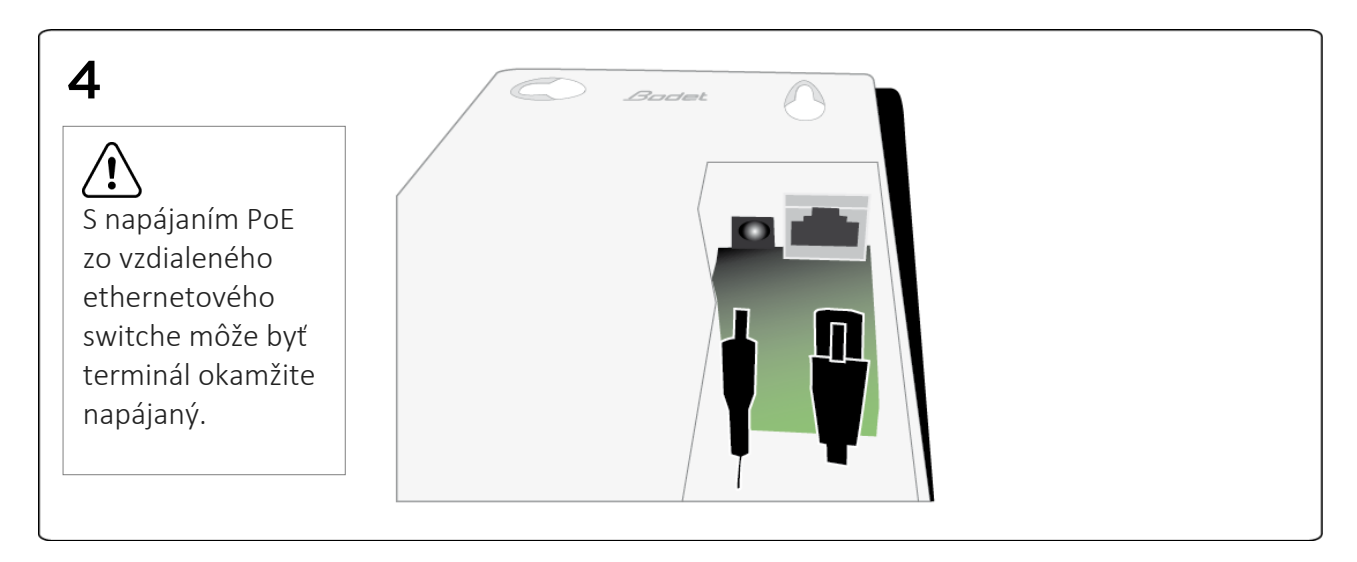

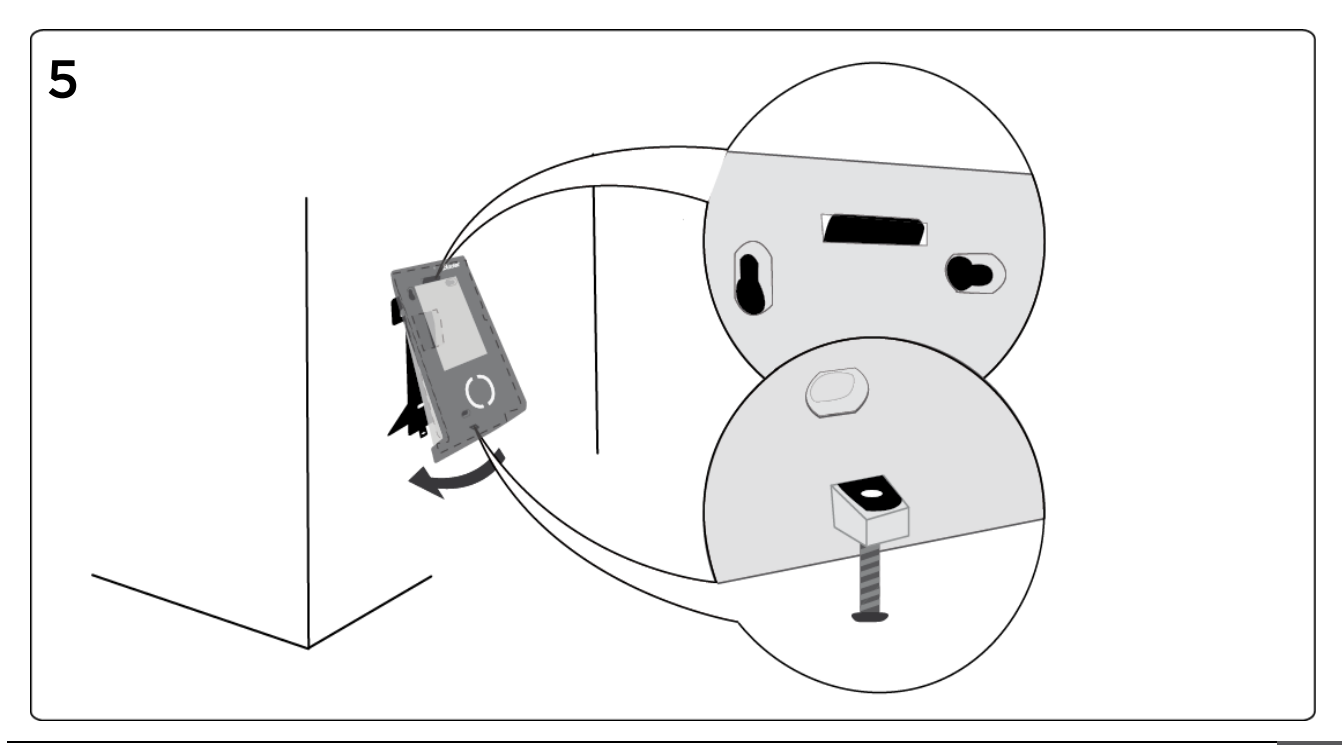

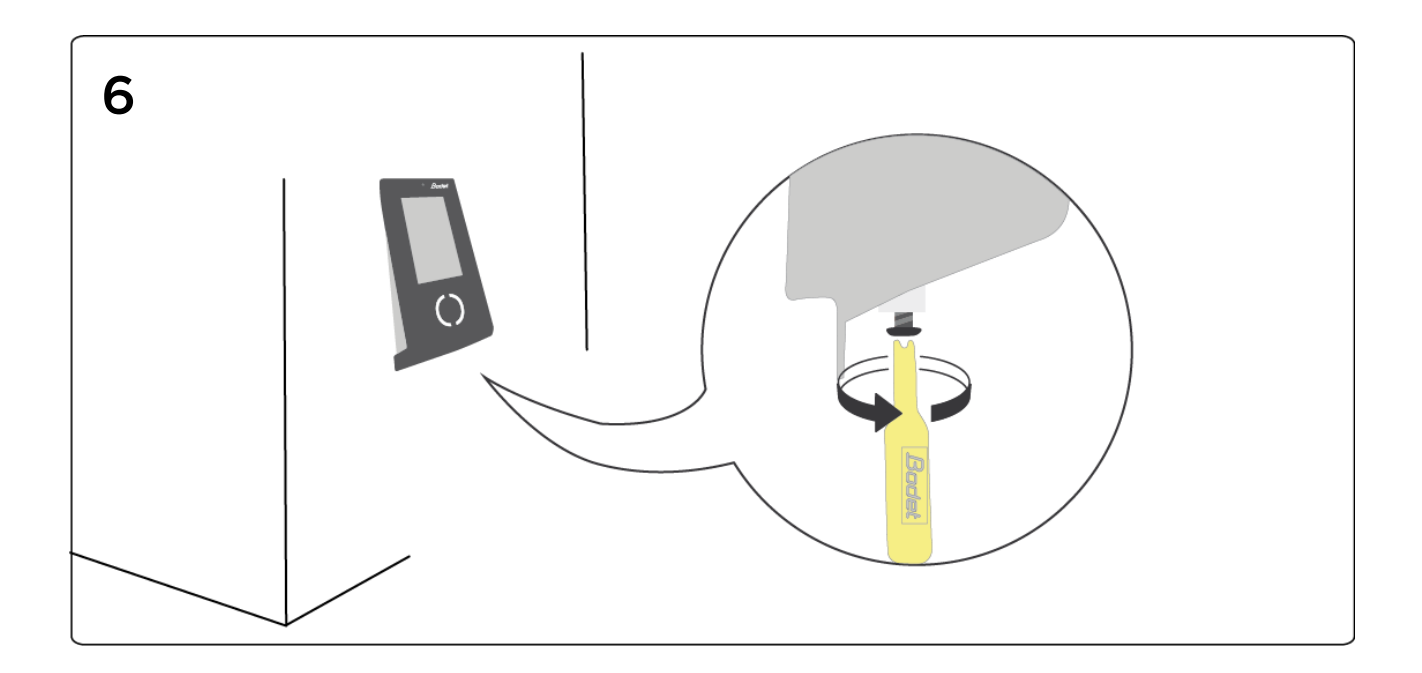

<span id="page-9-0"></span>3.4 Relé na spínanie signalizácie (Varovanie! Iba autorizované osoby)

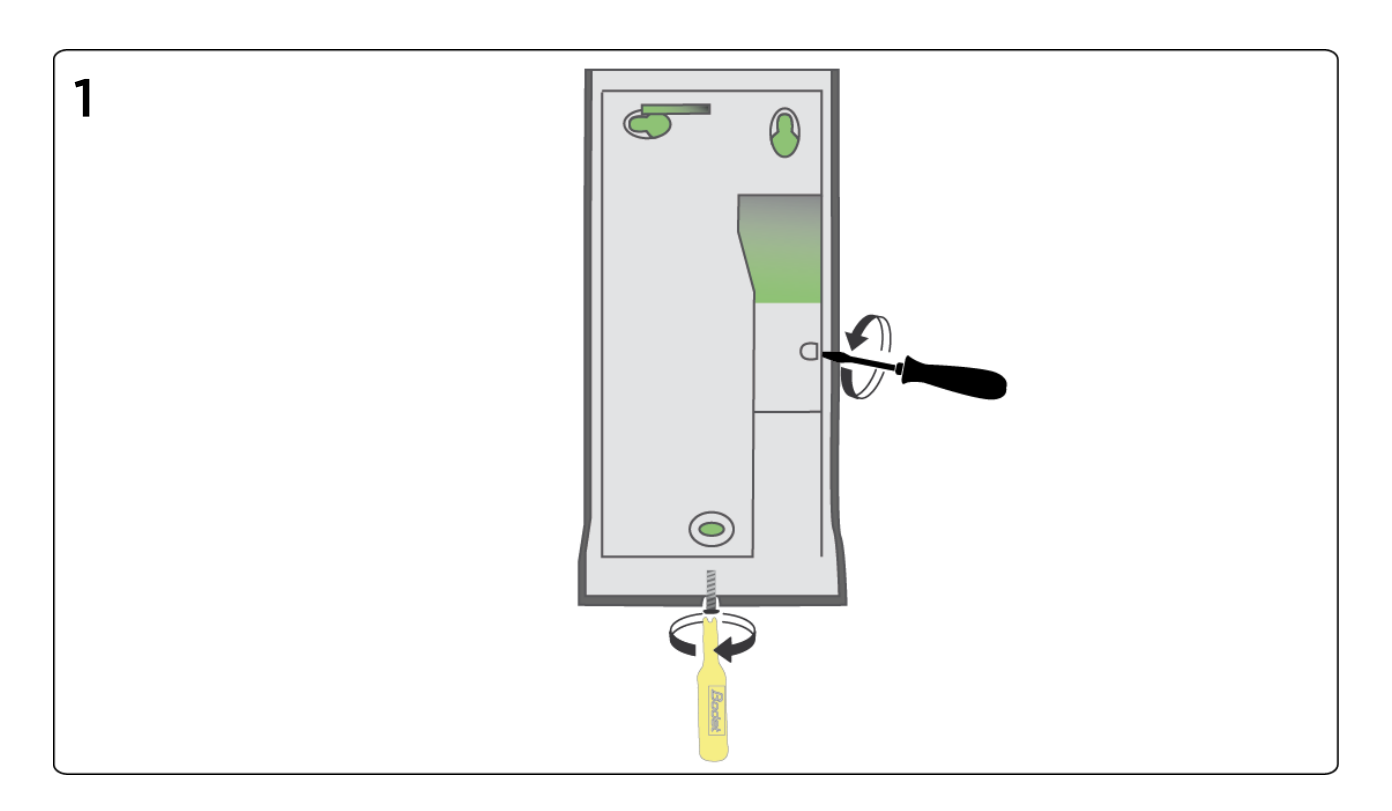

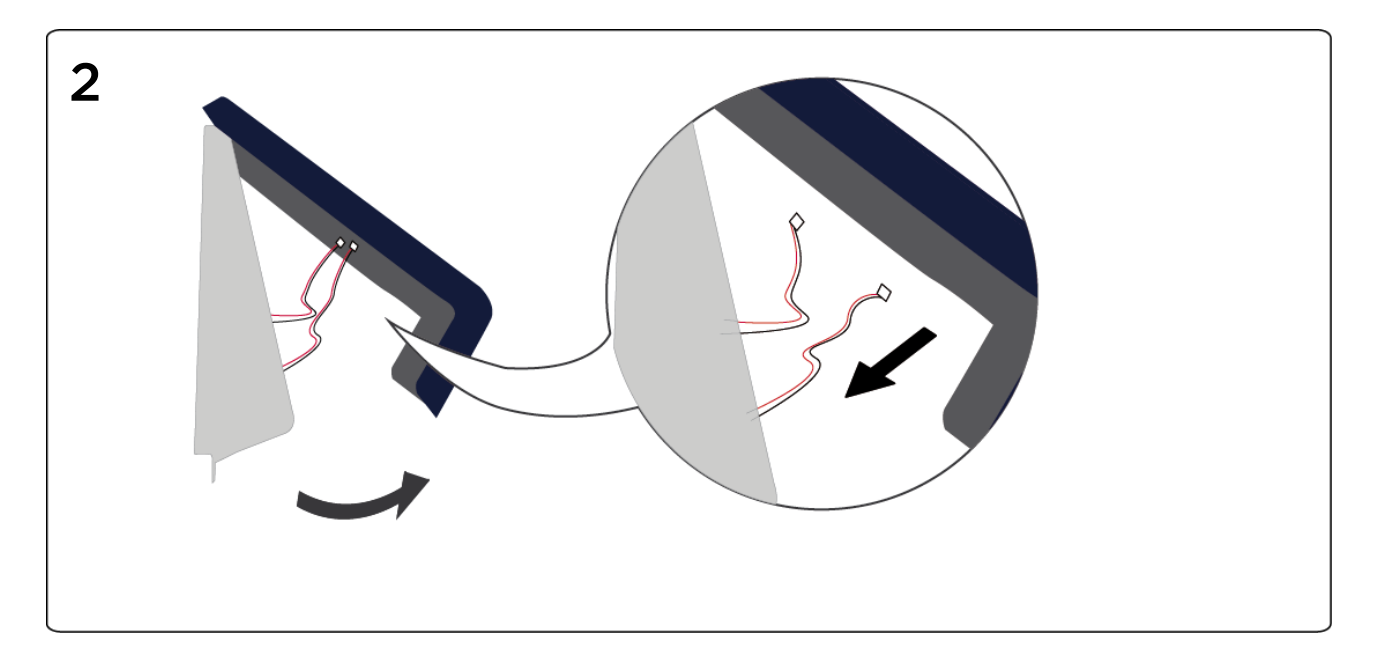

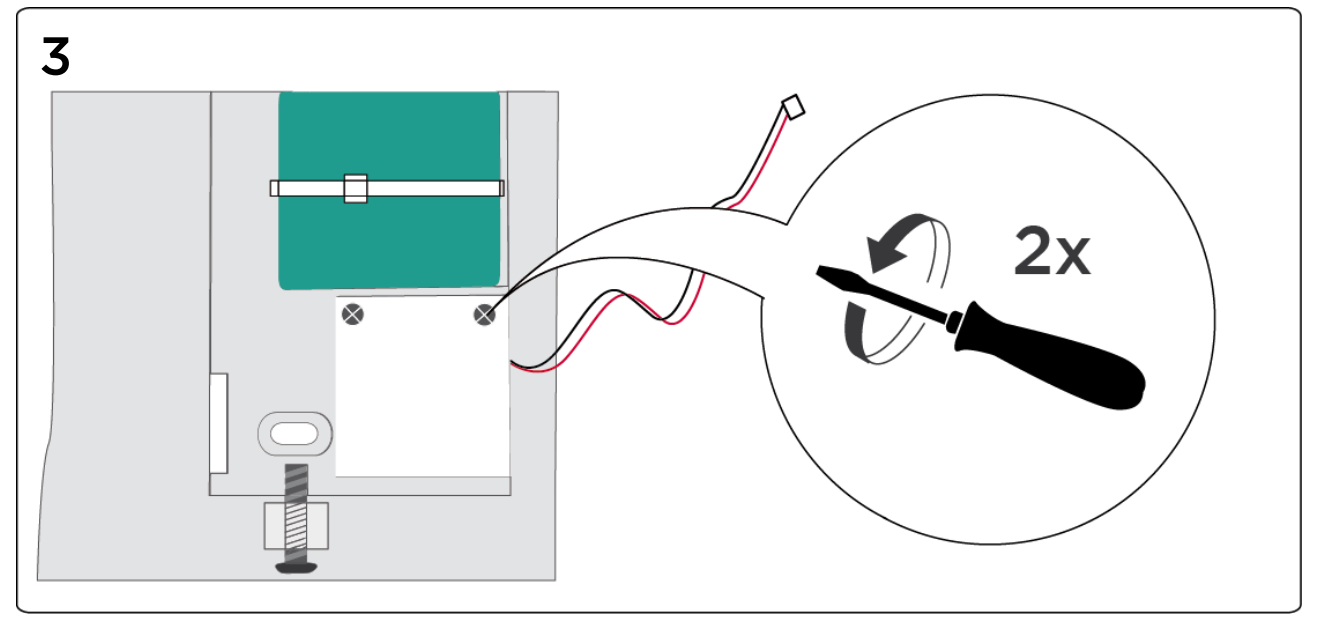

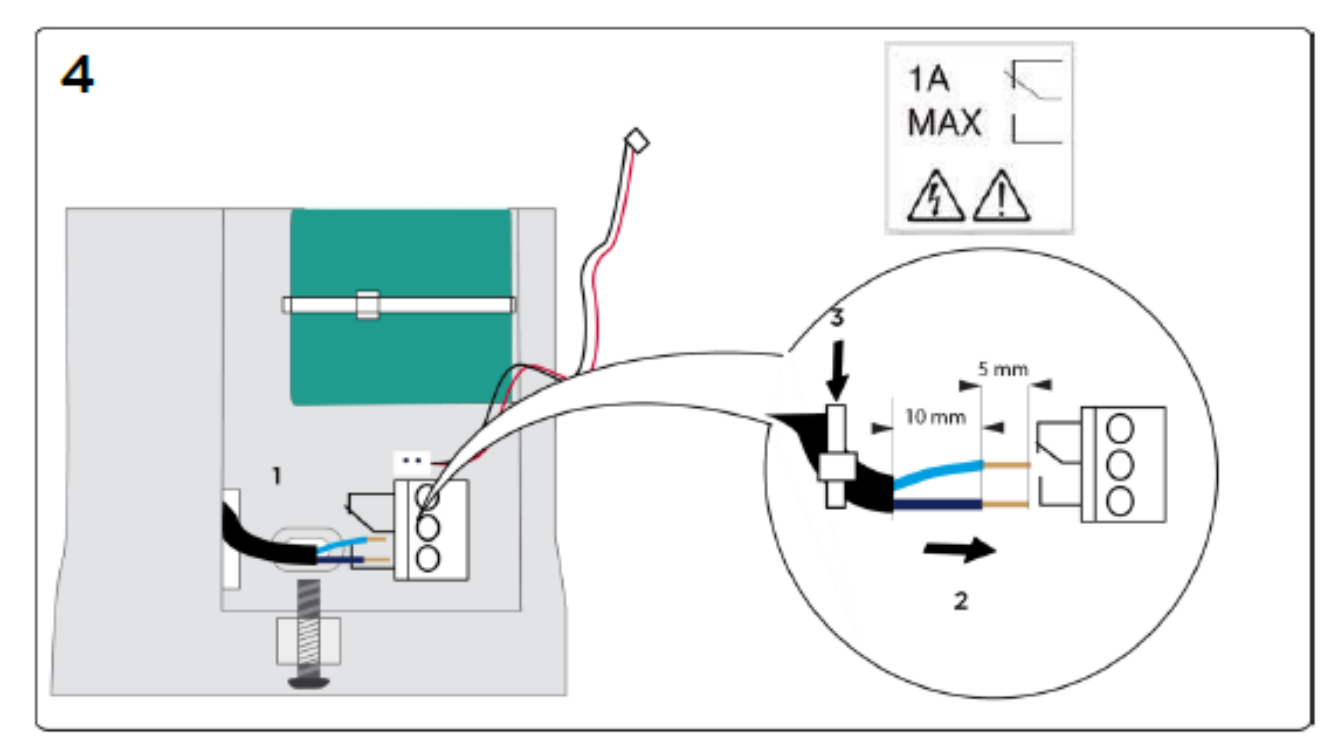

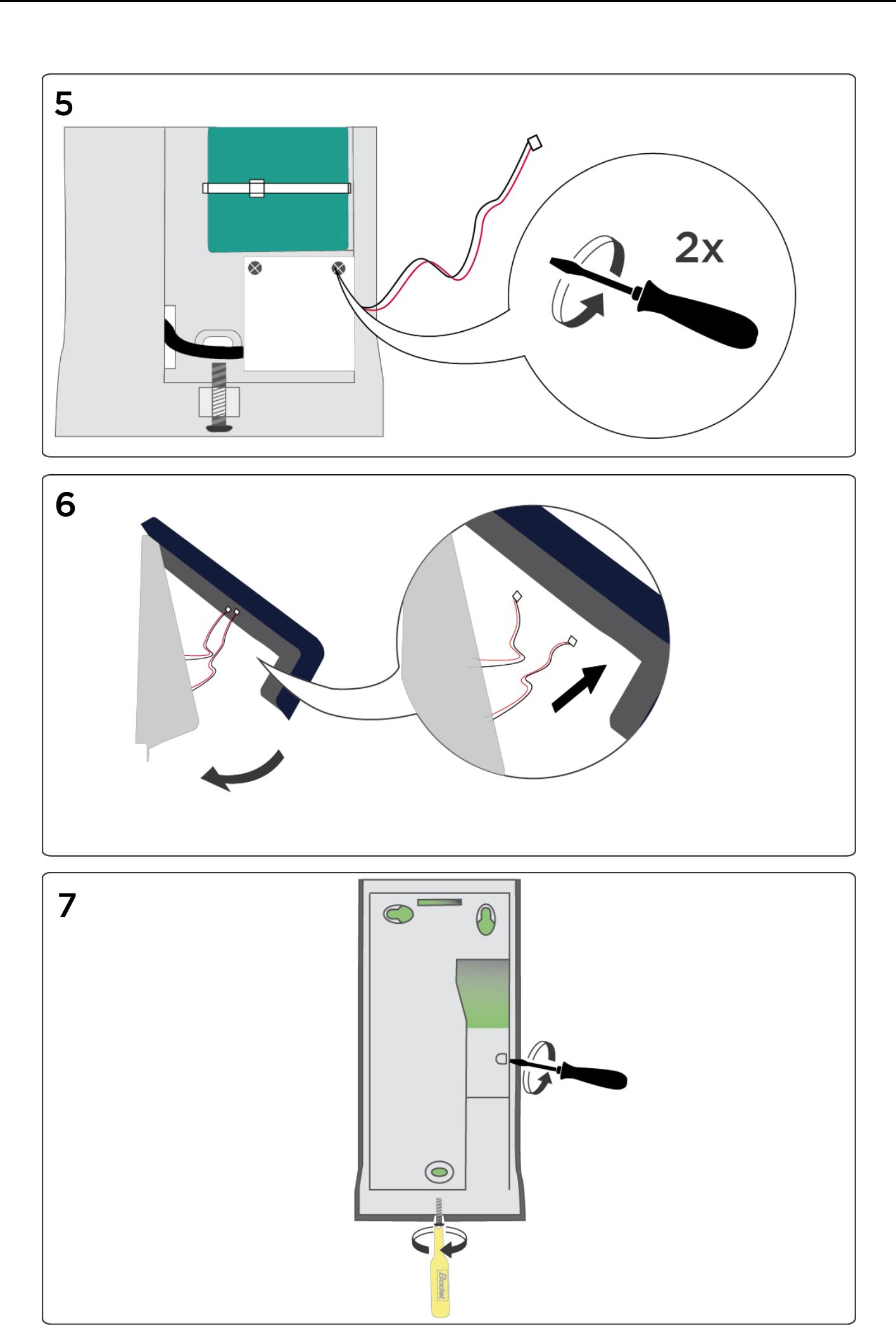

#### <span id="page-12-0"></span>3.5 Konfigurácia Time Box X4 terminálu

#### <span id="page-12-1"></span>3.5.1 Adresa terminálu (IP pripojenie)

- 1. Na obrazovke terminálu stlačte na 3 sekundy logo TimeBox nad dátumom.
- 2. Maintenance (Údržba)
- 3. Zadajte heslo (strana 3) alebo 1234, ak terminál ešte nebol spojený so softvérom, OK.
- 4. Installation (Inštalácia) > Network (Sieť) > Ethernet, Validate (Potvrdiť).
- 5. *Ip Choice (IP volba)* Automatic IP (Automatická adr. IP)(DHCP) / Static IP (Statická adresa IP), Validata (Potvrdiť).
- 6. Zadajte IP adresu, Potvrdiť.

\* Ak ste vybrali DHCP a chcete nájsť IP adresu priradenú terminálu, choďte na General Information (Všeobecné informácie) kliknutím na Main Menu (Hlavné menu).

#### <span id="page-12-2"></span>3.5.2 Aktivácia bezdrôtového pripojenia (ak má terminál Wi-Fi pripojenie)

- 1. Na obrazovke terminálu stlačte na 3 sekundy logo TimeBox nad dátumom.
- 2. Maintenance (Údržba).
- 3. Zadajte heslo (strana 3) alebo 1234, ak terminál ešte nebol spojený so softvérom, OK.
- <span id="page-12-4"></span>4. Installation (Instalace)> Network (Sieť) > Wifi, vyberte Enable (Povoliť) Wifi, Validate (Potvrdiť). (Ak terminál zobrazí *WIFI disable (nepovolené)*, kliknite na Main Menu (Hlavné menu) a opakujte inštrukcie od kroku [4](#page-12-4) do kroku [5.](#page-12-5))
- <span id="page-12-5"></span>5. Zvoľte vašu Wi-Fi\* sieť , Validate (Potvrďte).
- 6. Vložte šifrovací kľúč do políčka *WPA predvoľby*, Validate (Potvrďte).
- 7. Vráťte sa na obrazovku pre vybranie siete. Terminál je pripojený, keď sa zobrazí *WIFI enabled and configured* (/Wifi povolené a konfigurované).
- 8. Ak chcete nájsť IP adresu priradenú terminálu, choďte na General Information (Všeobecné informácie) kliknutím na Main Menu (Hlavné menu).
- 9. Zadajte túto IP adresu v Softvéri v menu Systém > Zariadenie (strana [2\)](#page-3-1). \* Ak je vaše Wi-Fi skryté, použite Ručnú konfiguráciu.

#### <span id="page-12-3"></span>3.5.3 Synchronizácia softvérových dát s terminálom

Proces synchronizácie importuje pracovníkov zadaných v softvéri a nastaví jazyk terminálu.

#### A. Mód USB pamäť:

- 1. Skontrolujte, či je inicializovaná USB pamäť (Menu Systém > Zariadenie).
- 2. Zasuňte USB pamäť do portu terminálu na synchronizáciu dát.
- 3. Počkajte do konca synchronizačného procesu a vyberte pamäť, keď o to budete požiadaní.

#### B. Mód IP sieť alebo Wi-Fi:

Ak chcete synchronizovať alebo kontrolovať sieťové pripojenie, vráťte sa do softvéru a spusťte prenos dát (strana [2\)](#page-3-2).

<span id="page-13-0"></span>Pre nastavenie času na termináli pomocou softvéru choďte na Systém > Dátum / čas:

- 1. Vložte dátum a čas.
- 2. Kliknite na Nastavenie času a potvrďte OK.

#### <span id="page-13-1"></span>3.5.5 Viac funkcií terminálu

Ďalšie informácie o funkciách terminálu ako:

- Použitie aplikácií,
- Formát zobrazenia,
- Nastavenie signalizácie,
- Možné chybové správy,

Pokyny nájdete v Time Box užívateľskom manuáli, ktorý je k dispozícii v inštalačnom adresári softvéru na vašom pevnom disku alebo po kliknutí na  $\bullet$  v pravom hornom rohu obrazovky.

# <span id="page-14-0"></span>4. TIME BOX DENNÉ POUŽÍVANIE

#### <span id="page-14-1"></span>4.1 Porozumeniu logike obrazoviek

Time Box má užívateľsky prívetivé prostredie "internetového" typu zobrazenia, ktoré nasleduje Hlavný / detailný princíp.

> Plocha na zobrazenie / zadanie / opravu údajov týkajúcich sa pracovníkov vybraných v hlavnej oblasti

> > $\cdots$

# HLAVNÁ OBLASŤ

DETAILNÁ OBLASŤ

Oblasť, kde možno vybrať jedného alebo viacerých pracovníkov (podľa typu obrazovky). Jedným kliknutím v tejto oblasti sa automaticky zobrazí čas a údaje o dochádzke v Detailnej oblasti.

Zobrazuje 5 bodov pre vstup do všetkých funkcií programu:

- 1. Správa: denné používanie: záznamy a správa výsledkov
- 2. Výkazy: spustenie tlače rôznych výkazov
- 3. Výnimky: zobrazenie a oprava zabudnutých príchodov/odchodov
- 4. Nastavenie: vytvorenie/úprava položiek potrebných na fungovanie programu
- 5. Systém: konfigurácia položiek potrebných na fungovanie systému: zariadenie, dátum, čas, ...

#### <span id="page-15-0"></span>4.2 Sťahovanie záznamov dochádzky

#### <span id="page-15-1"></span>4.2.1 USB mód

Ak sťahujete dochádzku pomocou USB pamäte:

1. Skontrolujte, či USB pamäť je inicializovaná (Menu Systém > Zariadenie> Inicializácia stiahnutia USB pamäte).

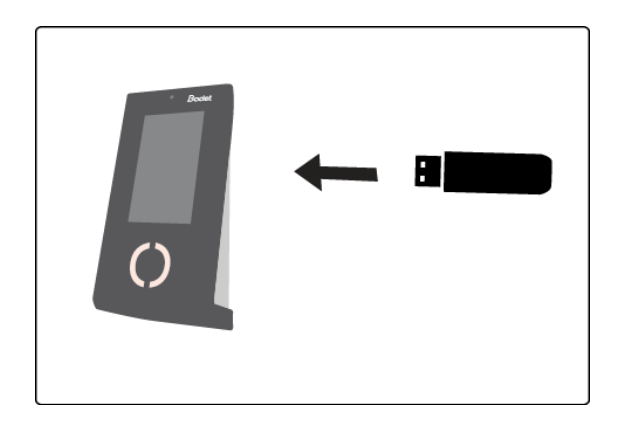

2. USB pamäť zasuňte do konektora terminálu.

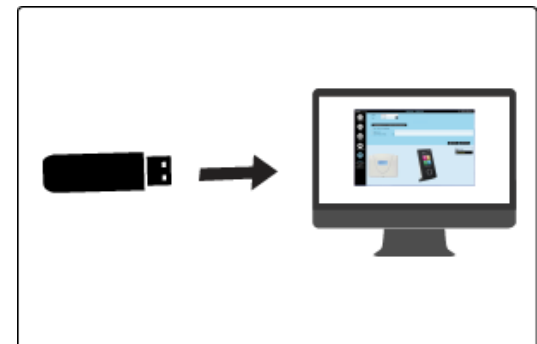

- 3. Počkajte na koniec stiahnutia. Ak terminál signalizuje ukončenie, vyberte pamäť a vložte ju do PC.
- 4. Spusťte Time Box softvér na administračnom počítači.

*Pre spustenie prenosu dát sa pozrite na Spustenie softvéru.* 

#### <span id="page-15-2"></span>4.2.2 Mód Ethernet alebo Wi-Fi

Ak sťahujete záznamy pomocou ethernetového alebo bezdrôtového pripojenia k počítaču, jednoducho spusťte softvér Time Box na PC.

*Pre spustenie prenosu dát sa pozrite na Spustenie softvéru.* 

#### POZOR!

Počas prenosu dát alebo sťahovania programu nie je možné zaznamenávať dochádzku. Záznamy urobené počas prenosu dát sa nebudú brať do úvahy.

#### <span id="page-16-0"></span>4.3 Konzultácia výsledkov

#### Zobrazenie zo Správa > Záznamy: Nový súčet Denný rozdiel salda zohľadňujúci úpravu dochádzkyČasový plán pre daný deň **前** () do 18/02/2018 Záznamy s. **Saldo** Idalosti **Tyzuen**  $+/-$ Dátum 3 D Zázi Kontr. Súč.  $S<sub>1</sub>$ Poz ámka d sal celk. Sald  $17:0$ Ut. 13/02 Flex  $n_{\text{R}}$ 13:31 17:02 8:00  $3:30A$  $+3:00$  $k_{120}$  $-1.20$  $-25.10$ 13:35 17:04 St. 14/02 Flex 08:01 12:05  $7:35$  $7:35$  $-0:25$  $-35:35$  $8:00$ Št. 15/02 Flex Pi. 16/02 Korekcia dochádzky Elev So. 17/02 pričítanie /odčítanie Miesto pre poznámky Ne.18/02 **Sur** hodín 18:30  $+3:00$ 21:30  $\left\langle \right\rangle$  $-2:30$ Hodnota kompenzácie salda  $\bullet$ Kumulované OVERTIME 100%  $0:00$ saldo Tlačidlo na zmenu z týždenného zobrazenia hodín na mesačné O Mesačný prehľad **o Ha**Tlač

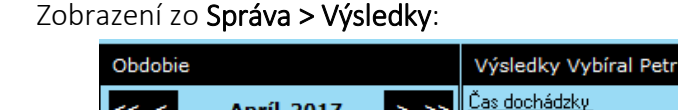

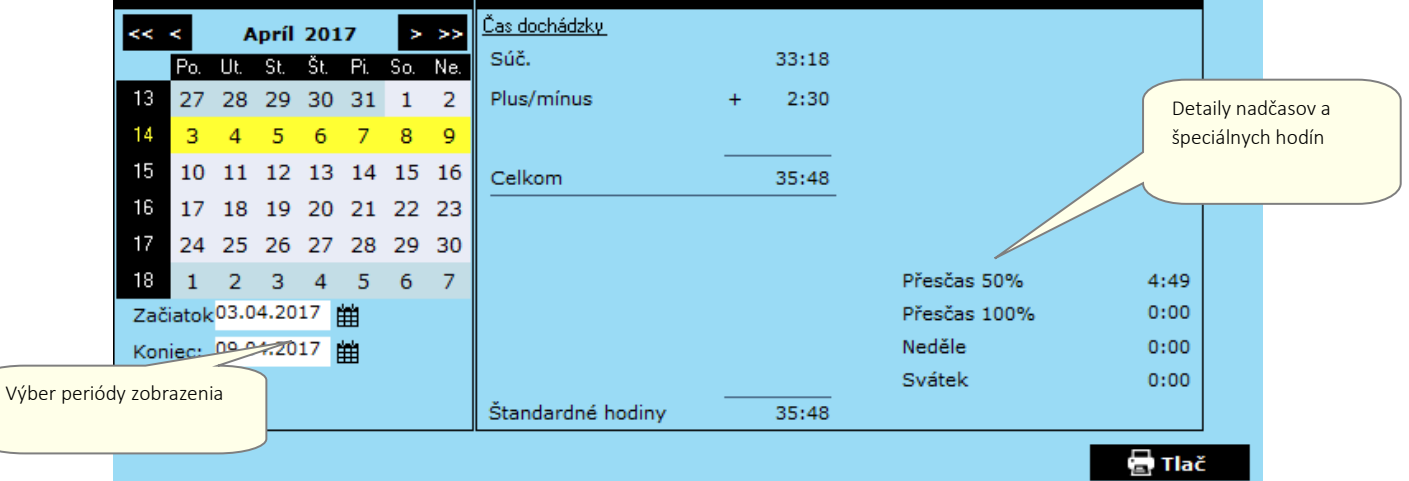

#### <span id="page-16-1"></span>4.4 Oprava výnimiek Výber periódy zobrazenia

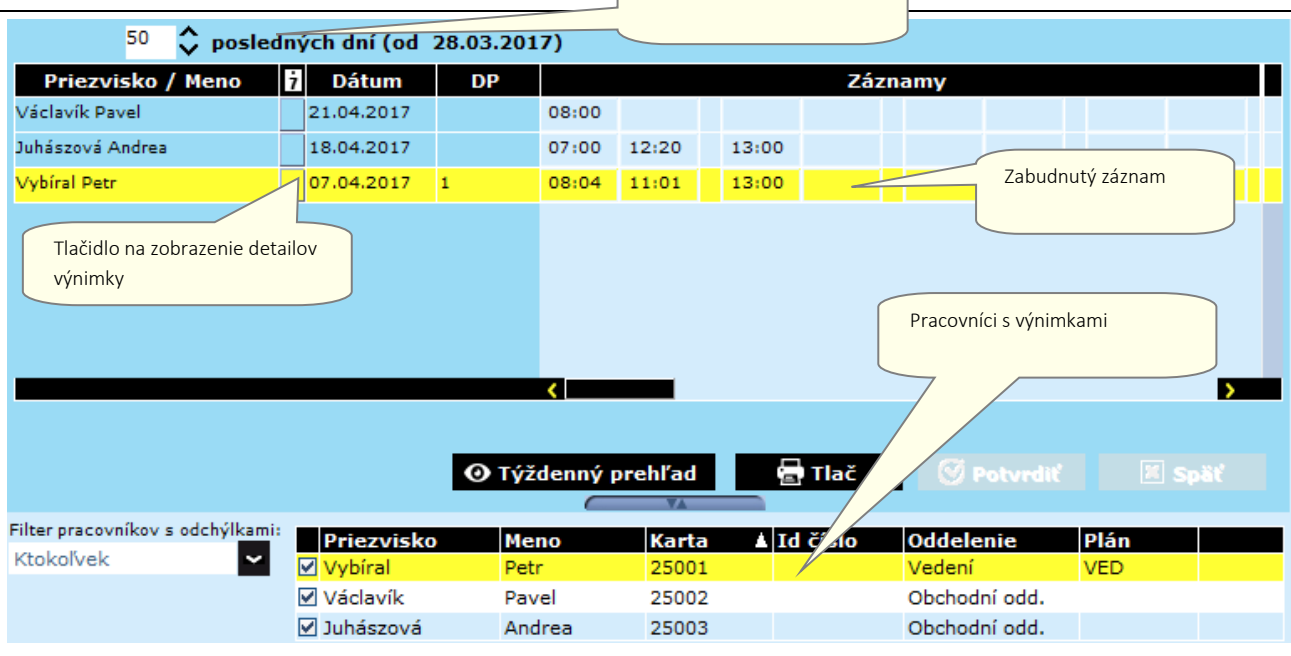

<span id="page-17-0"></span>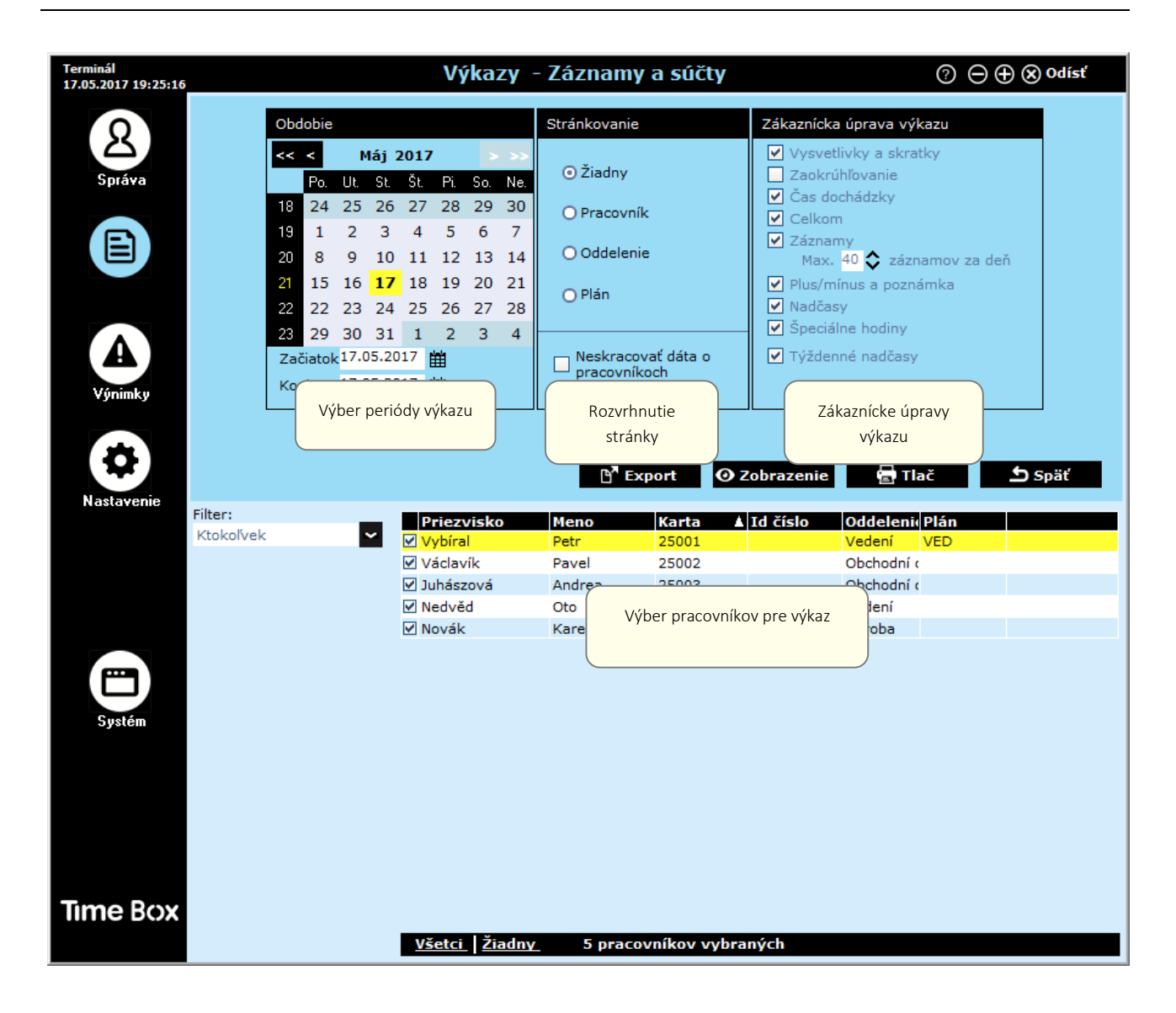

#### <span id="page-17-1"></span>4.6 Prístup k užívateľskému manuálu

Na každej obrazovke programu Time Box máte k dispozícii on-line príručku pre rýchly prístup k informáciám. Stačí kliknúť na tlačidlo $\bullet$ . Zobrazí sa úvodná strana manuálu.

Obsah a vyhľadávacie nástroje vám pomôžu rýchlo nájsť konkrétne informácie, ktoré hľadáte. Manuál môžete aj vytlačiť po otvorení dodaného súboru PDF. Tento súbor nájdete v adresári inštalácii softvéru na pevnom disku.

#### POZOR!

So 64-bitovým počítačom Windows 7 a Adobe Reader 10 alebo novším sa môže zobraziť prázdne okno. To je spôsobené chráneným režimom aplikácie Adobe Reader. V takom prípade zvoľte Úpravy> Predvoľby, v zozname Kategórie vľavo zvoľte Zabezpečenie (Vylepšené) a vypnite Aktivovať chránený režim Pri spustení.

# <span id="page-18-0"></span>5. Bezpečnostné pokyny a ochrana zariadenia

Inštaláciu a údržbu tohto zariadenia by mal robiť autorizovaný personál.

V tomto ohľade musí inštalácia spĺňať platné normy CEI 364 (NFC15-100 pre Francúzsko).

Terminál nesmie byť napájaný, dokým nie je bezpečne inštalovaný.

Sieťové pripojenie zaistite ističom. Podobne zaistite pripojenie ku kontaktom relé (ak je pripojené nebezpečné napätie). V prípade práce na konektoroch a pred otvorením krytu vypnite vypínač / odpojte sieťové napájanie a rovnako postupujte v prípade, ak je nebezpečné napätie pripojené aj na svorky relé.

#### VAROVANIE:

Ak sú interné batérie nahradené batériami nesprávneho typu, hrozí nebezpečenstvo výbuchu!

#### $\bigwedge$ Tento symbol znamená, že treba dodržiavať pokyny.

# <span id="page-18-1"></span>6. Technické vlastnosti

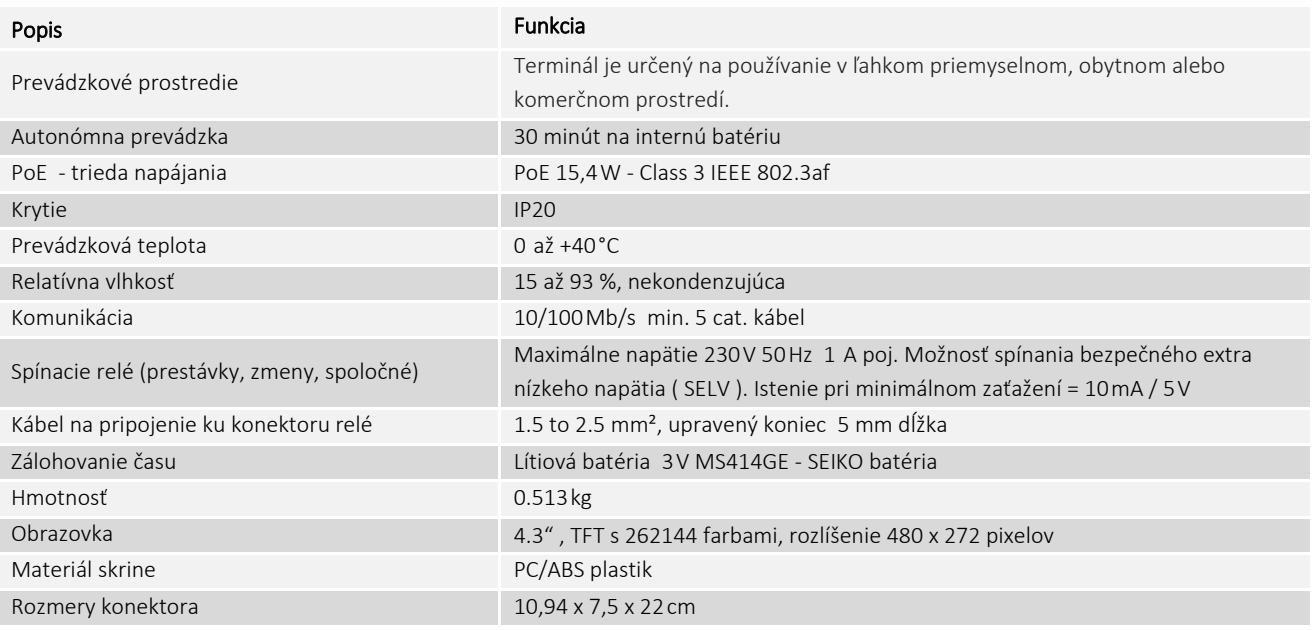

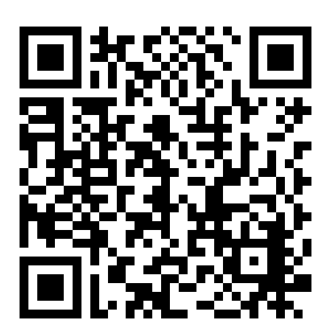

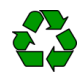

© 2018 Bodet Software. All rights reserved.

 $C \in$